## Instructions for setting up 7-day overdue notices

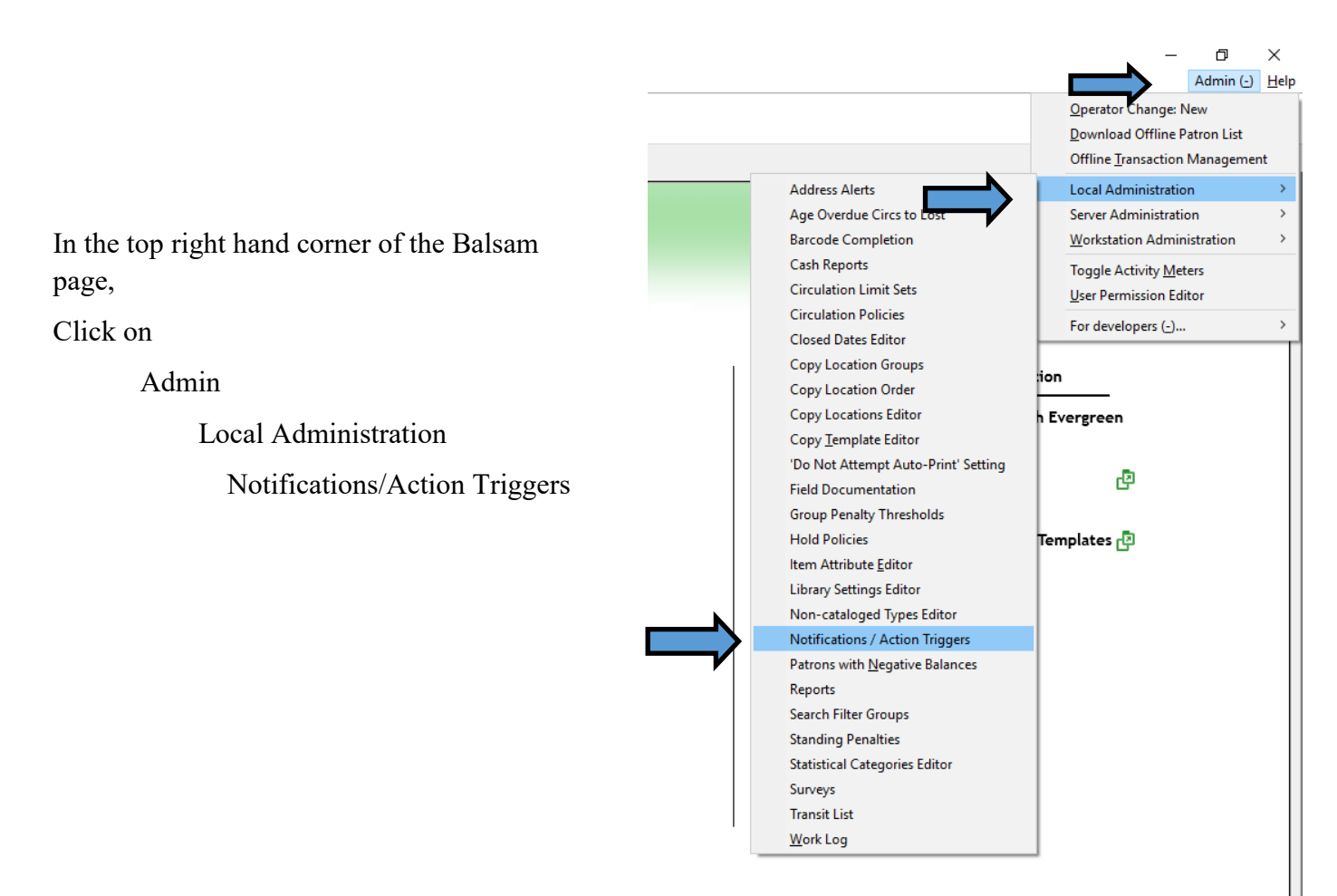

## When the list comes up, check the box beside BALSAM 7 Day Overdue Email Notification and then click on Clone Selected

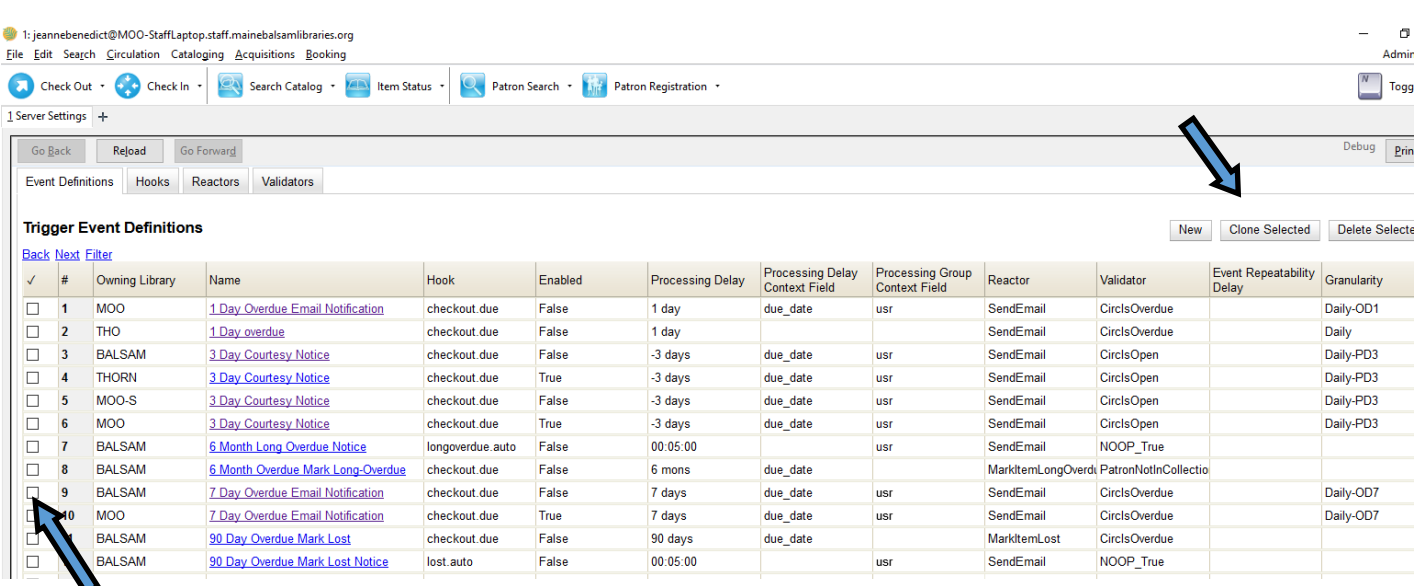

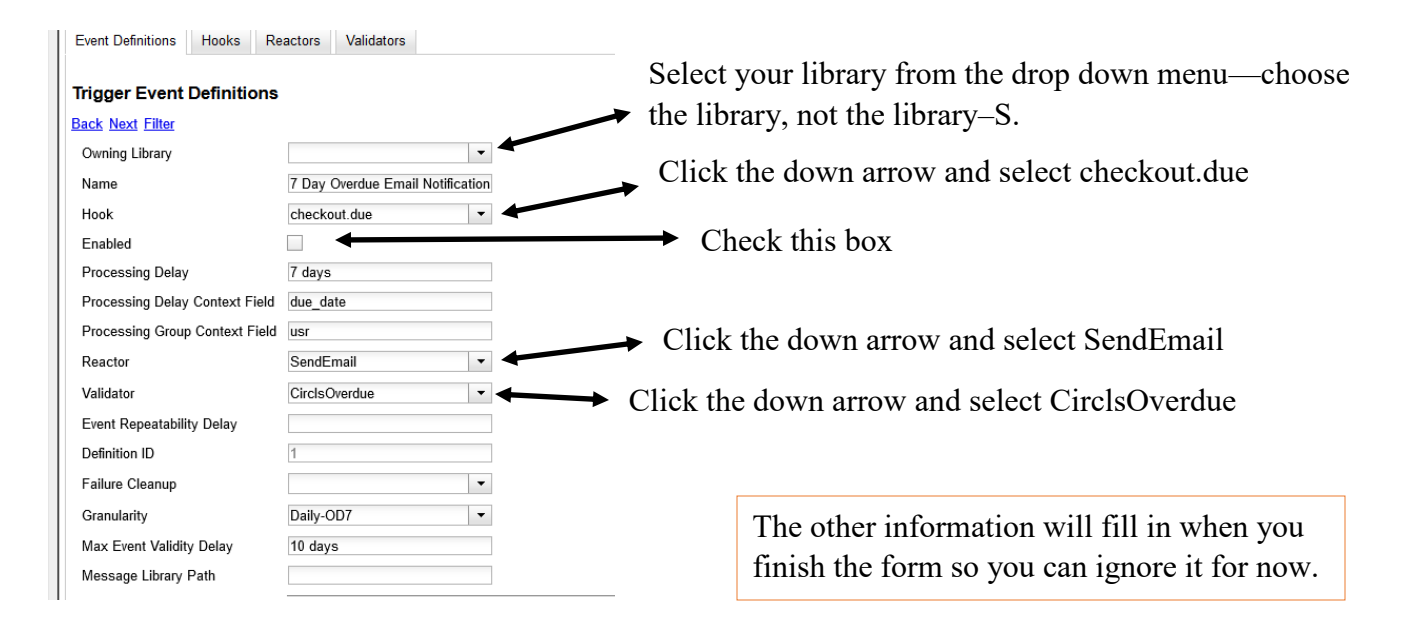

## Scroll down the page until you get to the message box

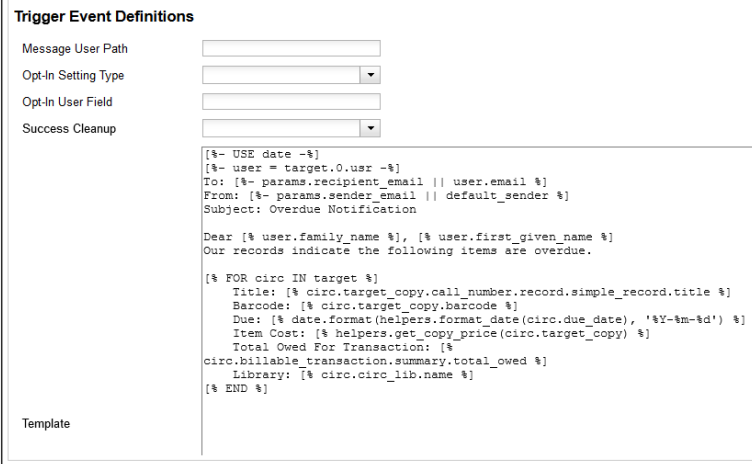

This is where you can customize the email. You can rearrange or delete items (I changed the Dear… to first name first and then last name and deleted the Item Cost info) You can also add additional text. ( I added a reminder about the book drop and to let me know if they think they returned the item so that we can check our shelves because we've had that happening!) If you're entering a lot of text, hit enter after each sentence. It make it easier to read if you go back in to edit the form. If you do a test overdue notice and don't like the way things look in the email or you want to change or add something you can just go back in to your form from the Notifications list (either double click on the little box on the left or check it and then hit enter) and make the changes and resave the form.

After you finish with your message, the last step is to click on Save at the bottom of the page. A message will pop up asking if you want to Clone Event Definition Environment as well—Click OK. Click on Save again and you're done.

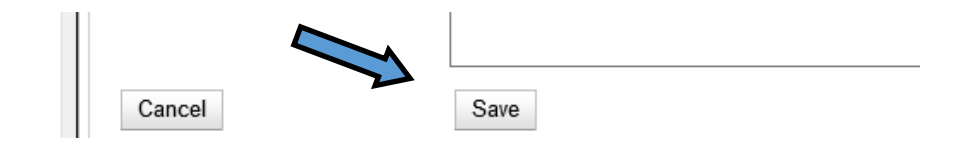